## **CARSI User Access Process (SIAM)**

## **Access Method:**

Enter URL: http://epubs.siam.org/

1、Click " sign in ", click" Log in Via Your Institution (Shibboleth)"

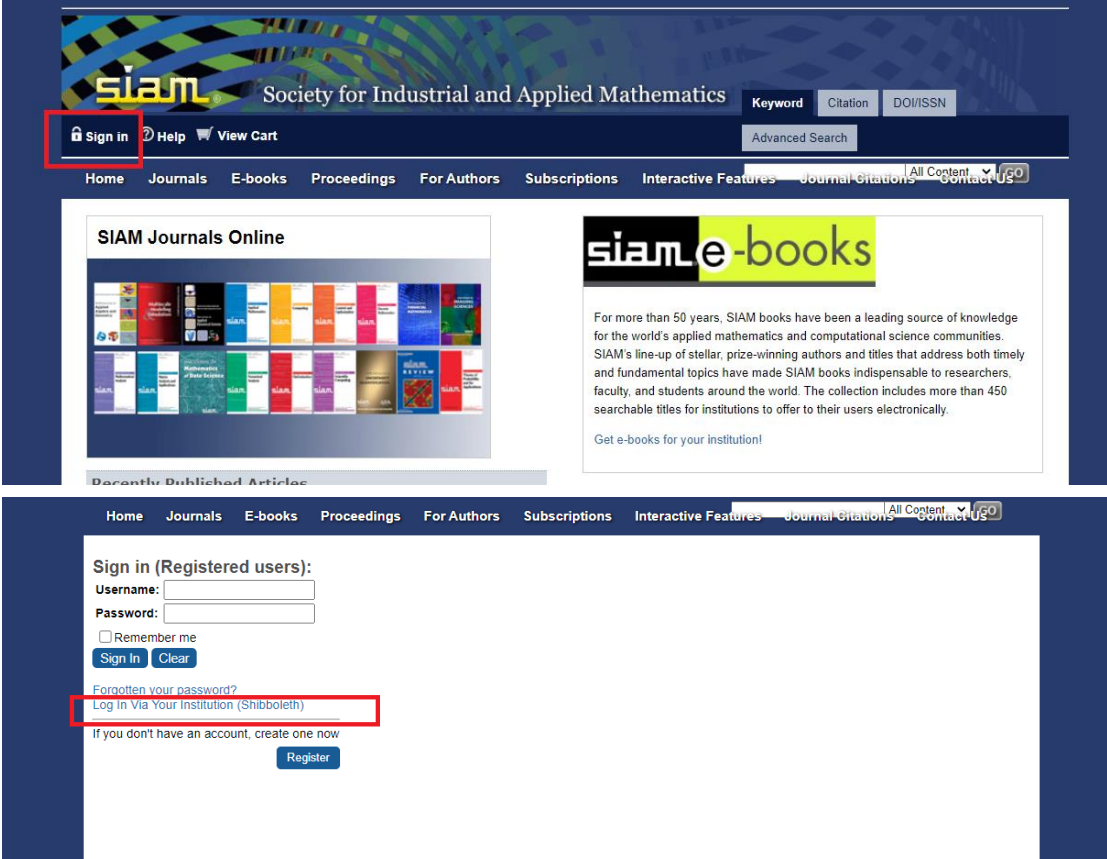

2、Click " China CERNET Federation (CARSI) ".

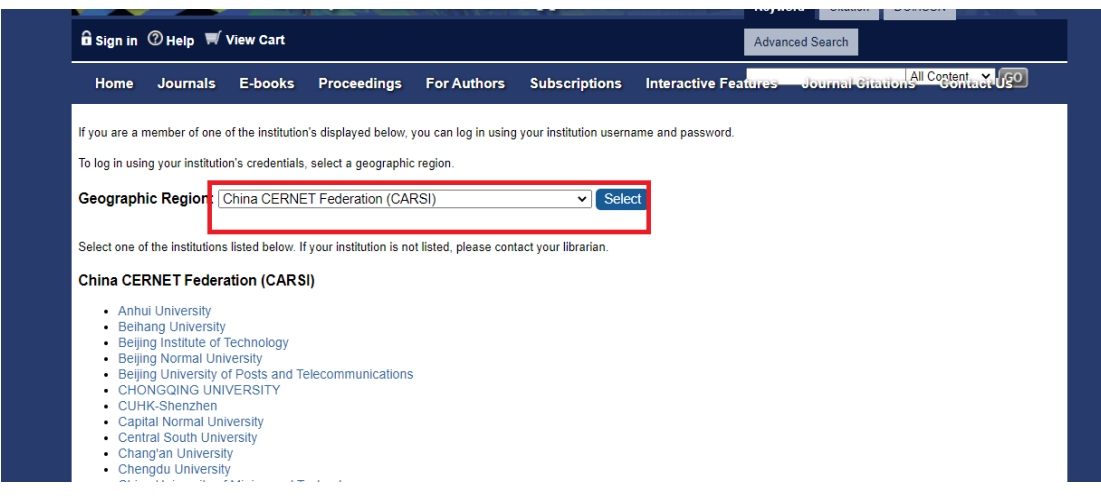

3. Choose "Zhejiang University ", jump to the LOGIN page of INTL ID. After

the authentication is passed, you can access the database.

- . University of Science and Technology of Unina
- Wuhan University
- Xi'an Jiaotong University
- Xiamen University
- Xiangtan University
- XinJiang University
- Yangzhou University
- Yunnan University
- ZHEJIANG Normal University
- Zhejiang Sci-Tech University
- Zhejiang University
- Zhengzhou University
- Zhengzhou University of Light Industry

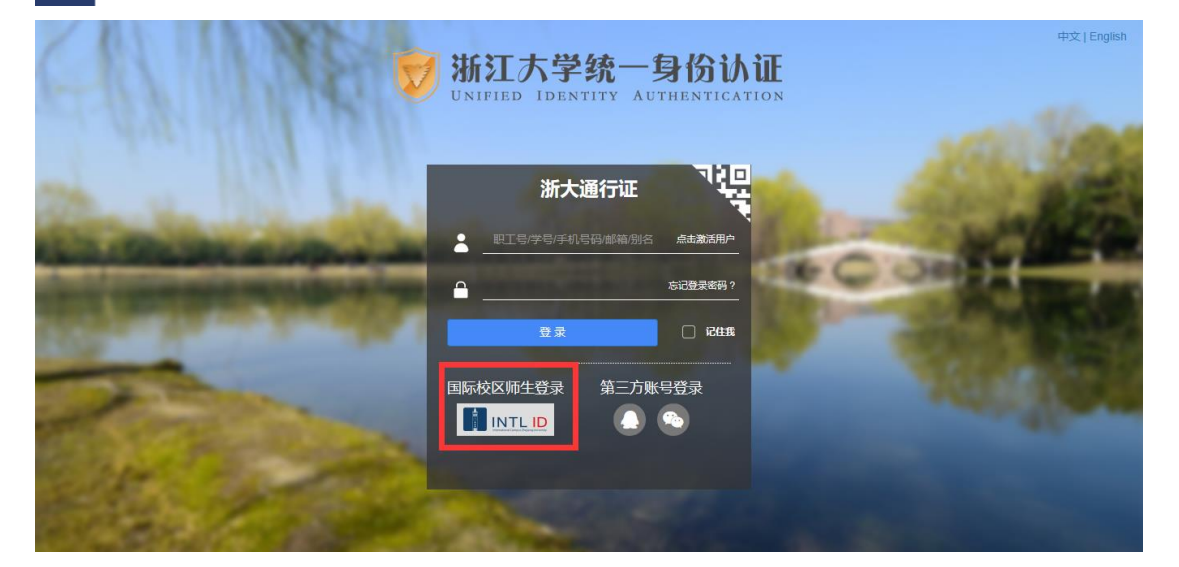

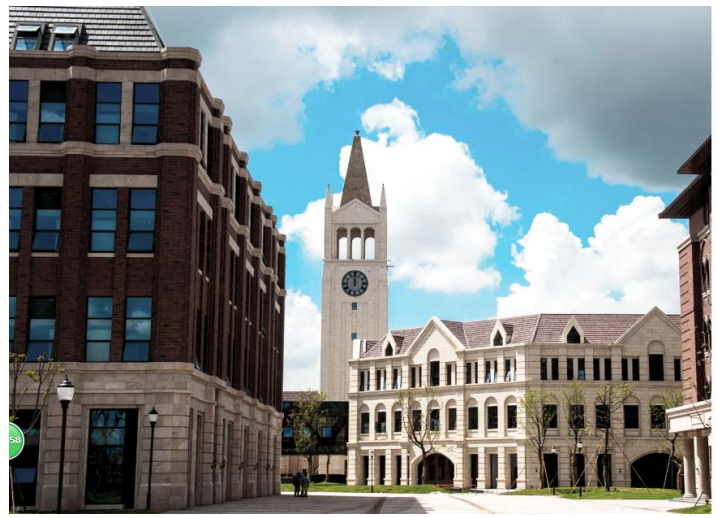

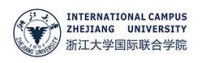

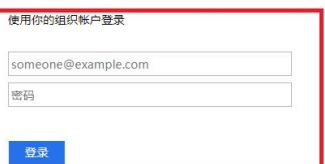

Please login with your INTL ID, If you have<br>problems logging in, email its.intl@zju.edu.cn or<br>call 0571-87572669.

@ 2016 Microsoft

International Campus, Zhejiang University

I